Number 4 • 377–379

# **Onkologia w Internecie • Oncology in the Internet**

## **Wprowadzenie do analizy i interpretacji zdjęć mammograficznych** *online*

### Artur Komorowski

### **Introduction to online mammogram analysis and interpretation**

Ocena badań mammograficznych jest jedną z najbardziej rozpowszechnionych metod diagnostyki nowotworów piersi. W Internecie można znaleźć znaczną liczbę materiałów szkoleniowych z zakresu opisu i interpretacji mammografii. Część z nich uwzględnia wdrażaną obecnie przez radiologów na całym świecie klasyfikację BIRADS, inne zawierają podstawowe informacje i wskazówki dotyczące analizy zdjęć.

Klasyfikacja BIRADS (Breast Imaging Reporting and Data System) to wszechstronne i wyczerpujące wytyczne opisu i oceny zmian w mammografii, ultrasonografii oraz MRI gruczołu piersiowego. Klasyfikacja ta została opracowana przez American College of Radiology (ACR; www.acr.org) we współpracy z innymi organizacjami w celu standaryzacji badań mammograficznych, a następnie zaadaptowana także do innych metod diagnostycznych. Pozwala ona na lepszą komunikację między radiologami i klinicystami oraz ułatwia gromadzenie danych. Aktualnie dostępna jest czwarta edycja ciągle udoskonalanych wytycznych oceny według klasyfikacji BIRADS. Są one dostępne w postaci atlasu, który można kupić za pośrednictwem strony internetowej ACR.

W klasyfikacji BIRADS wyróżnia się siedem kategorii – 0, I, II, III, IV, V i VI.

**Kategoria 0** – oznacza konieczność wykonania uzupełniających badań, np. dodatkowej projekcji w mammografii lub uzupełniającego badania ultrasonograficznego, w celu określenia końcowej kategorii.

**Kategoria I** – mammografia prawidłowa, brak zmian; zaleca się ocenę kontrolną w trybie normalnym.

**Kategoria II** – oznacza występowanie zmian łagodnych bez cech jakiejkolwiek patologii, np. uwapnione gruczolaki, węzły chłonne wewnątrzsutkowe.

**Kategoria III –** oznacza zmiany prawdopodobnie łagodne (prawdopodobieństwo, że zmiana jest złośliwa wynosi do 2%); zalecana jest obserwacja (według obecnych wytycznych co 6 miesięcy przez 2 lata).

**Kategoria IV** – obejmuje zmiany niejednoznaczne, podejrzane, do weryfikacji; prawdopodobieństwo złośliwości zmiany waha się w szerokim zakresie od 4 do 95%. Wyróżnia się tutaj trzy podklasy: IVa – biopsja nie powinna wykazać zmian złośliwych, ryzyko złośliwości jest niewielkie; IVb – pośrednie ryzyko złośliwości; oraz IVc – zmiana jest podejrzana, ale nie ma wszystkich cech zmiany złośliwej.

**Kategoria V** – obejmuje zmiany bardzo podejrzane; prawdopodobieństwo, że zmiana jest złośliwa, jest większe niż 95%.

**Kategoria VI** – oznacza zweryfikowanego raka piersi; kategoria te najczęściej pojawia się przy ocenie rozmiarów guza lub jego odpowiedzi na chemioterapię.

Opisując badanie, podaje się kategorię najwyższą lub dwie kategorie osobno dla każdej piersi, np. pierś lewa: BIRADS V (zmiana bardzo podejrzana); pierś prawa: BIRADS IV (zmiana niejednoznaczna, raczej łagodna, do weryfikacji).

Istnieje wiele stron internetowych zawierających wprowadzenie do tej klasyfikacji. Jedną z ciekawszych propozycji jest witryna www.birads.at, opracowana przez Uniwersytet Wiedeński. Oprócz krótkiej charakterystyki skali BIRADS zawiera ona rozbudowany interaktywny samouczek oraz testy. Informacje na stronie dostępne są w języku angielskim, nieodpłatnie.

Po otwarciu przeglądarki w polu adresowym należy wpisać: http://www.birads.at i nacisnąć "Enter". Na stronie głównej pojawiają się informacje o autorach witryny oraz dwa centralnie umieszczone odnośniki: "BIRADS Tutorial" i "About BIRADS". Kliknięcie drugiego odsyłacza przenosi użytkownika do podstrony z omówieniem skali BIRADS. Oprócz ogólnych informacji na temat samej klasyfikacji na dole strony zamieszczono dwa przydatne odsyłacze: pierwszy, "Breast Imaging Lexicon", prowadzi do wykazu pojęć używanych w interpretacji i opisach (guz, zaburzenie architektoniki, asymetria gruczołowa i mikrozwapnienia); drugi odnośnik, "Assessment Categories", pozwala na otwarcie wykazu kategorii. Opisano tu kategorie 0-V. Warto zaznaczyć, że w samouczku nie pojawia się podział kategorii IV na podklasy (dla ułatwienia przyjmuje się ogólnie kategorię IV), uwagę zwraca też brak kategorii VI – jest ona oczywista, a w przykładach nie pojawiają się zmiany zweryfikowane przed mammografią.

Po powrocie na stronę główną i kliknięciu odnośnika "BIRADS Tutorial" można przejść do części praktycznej (Ryc. 1).

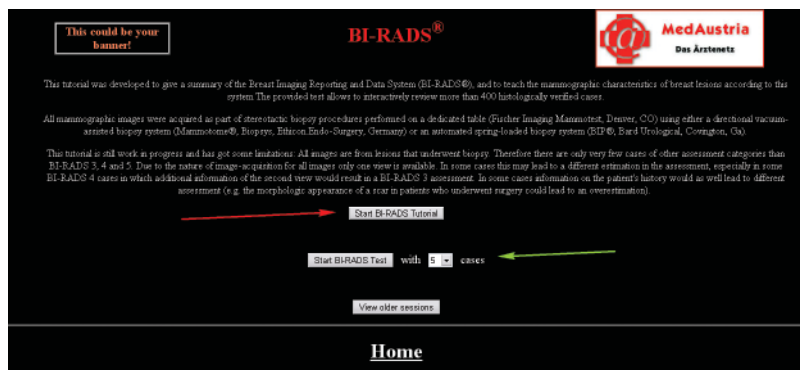

**Ryc. 1.** Strona główna serwisu www.birads.at

Pierwszy przycisk, oznaczony czerwoną strzałką, prowadzi do listy kilkudziesięciu przykładów mammografii z opisanymi zmianami i przyporządkowanymi kategoriami od III do V. Po kliknięciu wybranej pozycji w oknie pojawia się zdjęcie wraz z opisem (Ryc. 2).

wskazać liczbę losowo wybranych pytań – 5, 10 lub 20. Po kliknięciu odnośnika "Start BIRADS Test" otwiera się okno z odsyłaczami prowadzącymi do opisu kategorii BIRADS i listy skrótów histologicznych oraz przyciskiem "Proceed" – kliknięcie na niego powoduje przej-

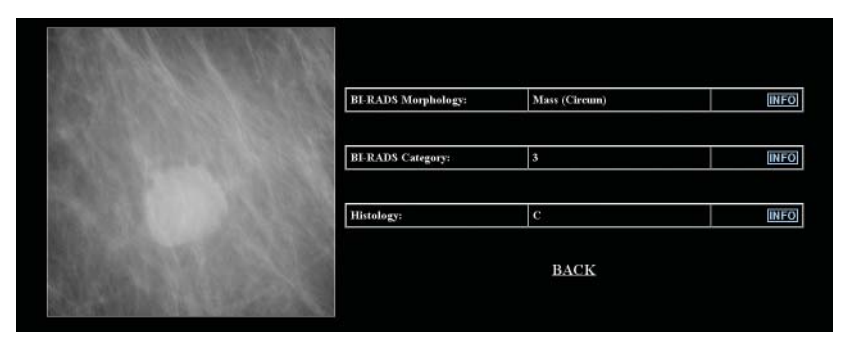

**Ryc. 2.** Przykład interpretacji zdjęcia z oceną w skali BIRADS

Możliwe jest kliknięcie na odsyłacze po prawej stronie ekranu (przyciski INFO na Ryc. 2) – powoduje to otwarcie nowych okien z przypomnieniem rodzajów zmian opisanych w mammografii, kategorii BIRADS oraz skrótów histologicznych, używanych przez autorów witryny.

Po dowolnej liczbie lekcji można przejść do części testowej. Prowadzi do niej odsyłacz oznaczony zieloną strzałką na Ryc. 1. Przed rozpoczęciem testu można ście do zadań testowych. Po lewej stronie pojawia się zdjęcie mammograficzne, a po prawej opcje do wyboru (Ryc. 3).

Pierwsza ramka wymaga określenia rodzaju zmiany **(**guz, zaburzenie architektoniki, asymetryczne zagęszczenie, zwapnienia). W przypadku zaznaczenia pola "guz" trzeba określić obrysy (dobrze ograniczony, o nierównych lub spikularnych obrysach) (zielone strzałki), przy zaznaczeniu pola "zwapnienia" analogicznie należy określić

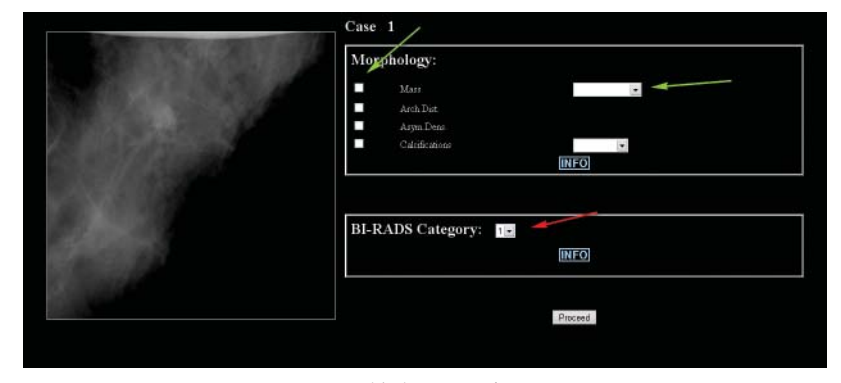

**Ryc. 3.** Przykładowe pytanie testowe

ich wygląd (amorficzne, polimorficzne, linijne, łagodne). W dolnej ramce trzeba wskazać kategorię BIRADS (czerwona strzałka). Po kliknięciu przycisku "Proceed" pojawiają się prawidłowe odpowiedzi i dodatkowo wynik weryfikacji histopatologicznej uzyskanej w danym przypadku. Przejście do kolejnego przypadku następuje po kliknięciu "Proceed". Po zakończeniu testu pojawia się podsumowanie i zestawienie poprawnych odpowiedzi.

Drugą interesującą stroną jest interaktywny kurs analizy badań mammograficznych, zamieszczony w witrynie internetowej kanadyjskiego McGill University (http://sprojects.mmi.mcgill.ca/Mammography/index. htm). Główny nacisk został tu położony na opis charakteru zmiany. Twórcy strony przedstawili zróżnicowane przypadki kliniczne, obrazujące podstawowe zagadnienia z zakresu interpretacji badań mammograficznych. Na głównej stronie znajdują się wytyczne dotyczące przesiewowych badań mammograficznych wraz z bibliografią. Kliknięcie odnośnika "Tutorial & Cases Page" umożliwia przejście do części szkoleniowej (Ryc. 4).

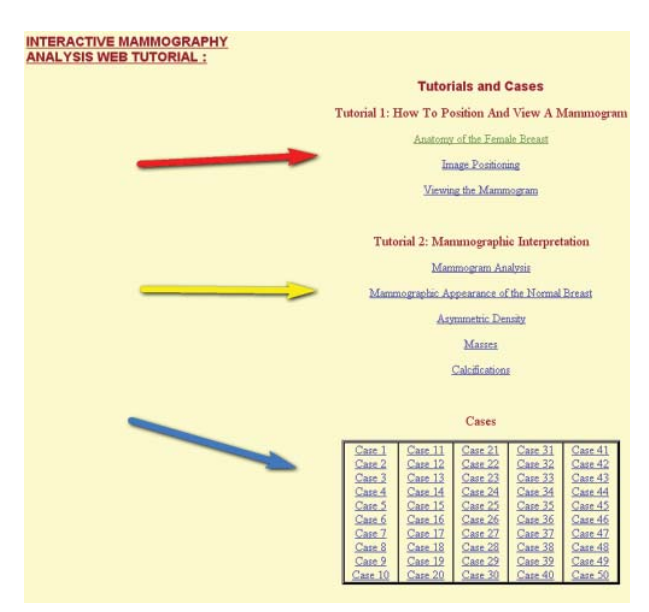

**Ryc. 4.** Część szkoleniowa na stronie McGill University

Pierwsza część samouczka (czerwona strzałka) dotyczy podstaw badania mammograficznego – anatomii gruczołu piersiowego, pozycjonowania i oglądania zdjęć. W odróżnieniu od strony austriackiej zamieszczono tu całe zdjęcia mammograficzne, a nie powiększenia fragmentów ze zmianami. Druga część (żółta strzałka) – bardzo rozbudowana i zawierająca dużo interesujących informacji – dotyczy interpretacji zdjęć. Trzy pierwsze rozdziały (analiza mammografii, zdrowa pierś w mammografii i asymetryczne zagęszczenia) są jednostronicowe, natomiast dwa kolejne (zmiany ogniskowe i zwapnienia) składają się z kliku podstron, do których przechodzi się, klikając odsyłacz na końcu tekstu ("FORWARD TO PAGE"). Ostatnia część to zbiór 50 przypadków – każdy zilustrowano pełną mammografią (każda pierś została przedstawiona w dwóch projekcjach, wszystkie zdjęcia można powiększyć, klikając na nie). Po oglądnięciu zdjęć należy określić charakter zmian (osobno dla każdej piersi), korzystając z formularza zamieszczonego pod zdjęciami (ryc. 5), przy czym możliwe jest zaznaczenie kilku opcji. Kliknięcie przycisku "Submit" powoduje pojawienie się ekranu z prawidłowymi odpowiedziami (*correct choice*).

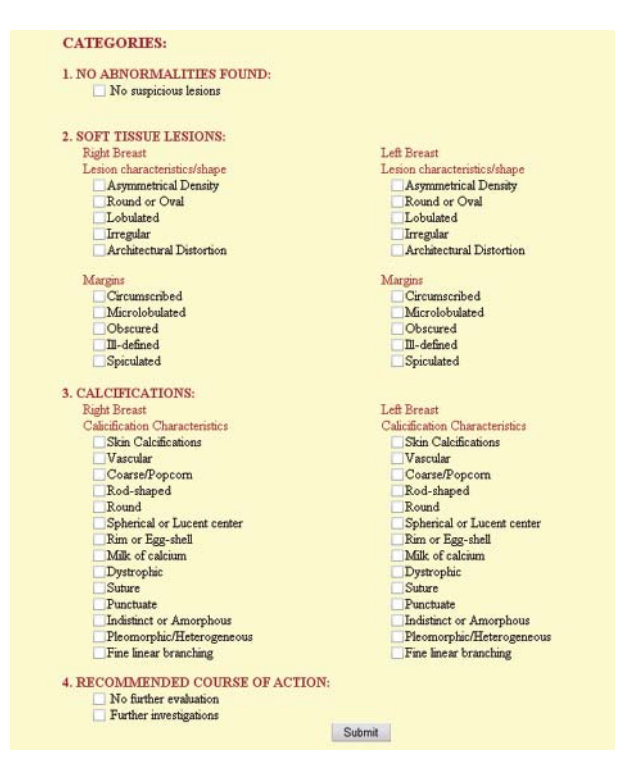

**Ryc. 5**. Formularz odpowiedzi w części testowej

Radiologia jest dziedziną medycyny, w której postęp techniczny i komputeryzacja odgrywają ogromną rolę, otwierając wiele możliwości w zakresie interpretacji badań, gromadzenia danych i edukacji. Komputerowe bazy zdjęć – nie tylko mammograficznych – pozwalają na opracowywanie materiałów dydaktycznych dostępnych za pośrednictwem Internetu. Ich liczba ciągle rośnie, a wiele propozycji może być przydatna nie tylko dla lekarzy specjalizujących się w radiologii.

#### **Lek. Artur Komorowski** Zakład Radiologii i Diagnostyki Obrazowej Centrum Onkologii Oddział w Krakowie komorowski.artur@gmail.com